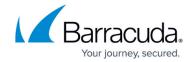

## **VMware Standard Restore**

https://campus.barracuda.com/doc/73700304/

## **Applicable Products**

These instructions apply to the following products:

• Barracuda Intronis Backup - MSP

#### **Overview**

With VMware Standard restores, you can perform the following actions:

- Restore VMs locally or from the cloud
- Restore VMs in a sandboxed test mode or production mode
- Choose to start the VMs automatically upon restore or not

### **VMware Standard Restore Tabs**

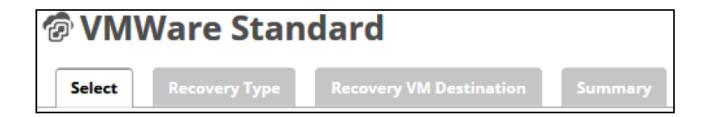

The following table provides a description of the page.

| Page   | Description                                  |
|--------|----------------------------------------------|
| Select | Select at least one available VM to restore. |

VMware Standard Restore 1 / 13

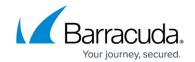

| Recovery Type              | Select how to verify and recover your data to the restore destination.  • Sandboxed Test Recovery is a non-destructive means for you to verify the integrity of your backed-up VMs without affecting normal business operation. Your production VMs remain powered on and operational. The selected recovery VMs are powered on within an isolated VLAN.  • Production Recovery performs an instant recovery of your production VMs with selected recovery VMs. If the production VM is still running, it is shut down before powering up the recovery VMs.  When enabled, Auto Start starts the VMs automatically upon restore. |  |
|----------------------------|----------------------------------------------------------------------------------------------------|--|
| Recovery VM<br>Destination | You are required to select a Destination Host and Datastore of the recovery VM for each selected VM source. The Resource Pool and VM Folder selections are optional, but you must select the None option.                                                                                                    |  |
| Summary                    | A list of your selections is displayed.                                                                                                    |  |

# **Restoring VMware Standard Backup Sets**

To restore a VMware Standard backup set, perform the following steps.

1. Navigate to the Computer page. The Computer page is displayed.

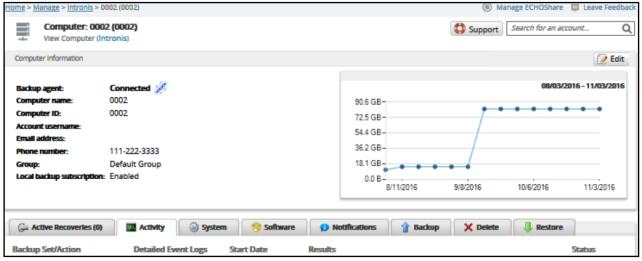

2. Click the **Restore** tab.

The Restore Selections page is displayed.

<u>VMware Standard Restore</u> 2 / 13

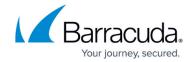

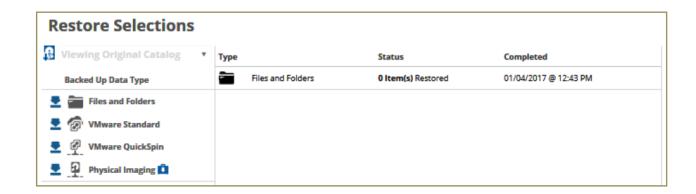

3. Click the restore icon of the backup type you want to restore. The Select page is displayed

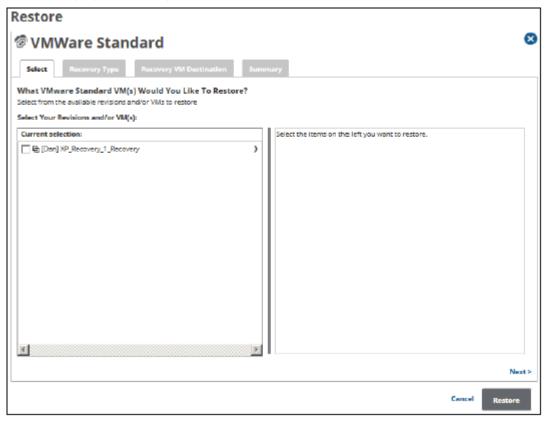

4. In the Current Selection pane, select the VMs and revisions to be restored.

Clicking the arrow at the right of the VM displays more revisions of the VM.

Your selection is displayed in the right pane. Click the remove icon to remove any selections, or clear the item check box.

5. After making your selections, click **Next**. The Recovery Type page is displayed.

VMware Standard Restore 3 / 13

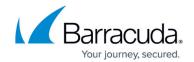

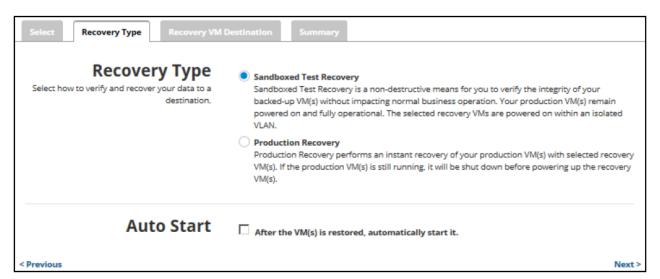

6. Select a Restore type radio button.

If you select **Sandboxed Test Recovery** (default option):

- The source/production VMs are not shut down.
- The recovery VMs selected are started on their own separate VLAN to avoid conflicts with the production VMs.

## If you select **Production Recovery**:

- The source/production VMs are shut down (if available).
- The recovery VMs selected are started on the production network. They assume the role of the original production VMs.
- 7. Optionally, select the **After the VM(s)** is restored, automatically start it check box, and then click **Next**.

The Recovery VM Destination page is displayed.

VMware Standard Restore 4 / 13

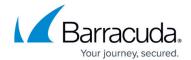

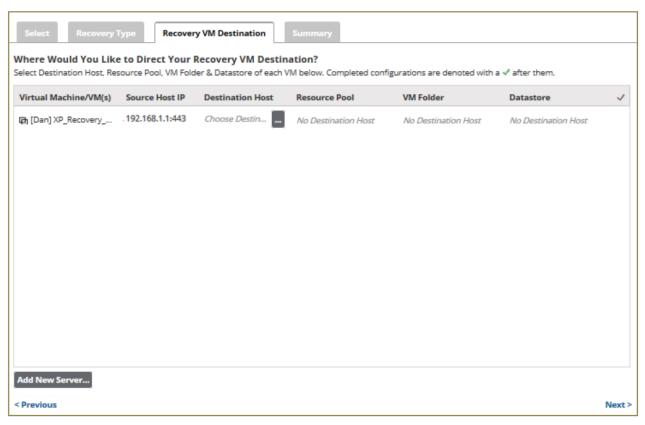

**Requirements**: You must select the Destination Host and the Datastore that is hosting the recovery VMs. The Resource Pool and VM Folder are optional; however, you must select None on the Destination page if you do not want these options.

8. To add a new destination host server, perform the following steps; else proceed to next step.

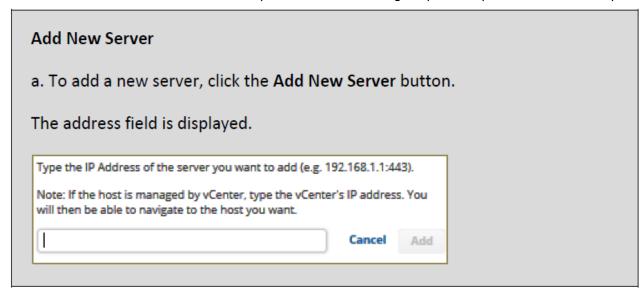

VMware Standard Restore 5 / 13

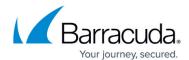

b. Type the IP address of the server you want to add.

Note: If the host is managed by vCenter, type the vCenter's IP address. You can then navigate to the host you want.

The Add button is activated.

Type the IP Address of the server you want to add (e.g. 192.168.1.1:443).

Note: If the host is managed by vCenter, type the vCenter's IP address. You will then be able to navigate to the host you want.

192.168.1.1 X Cancel Add

c. Click the Add button.

The new server address is displayed.

9. Select the ellipsis in the Destination Host column. The Destination Host pop up is displayed.

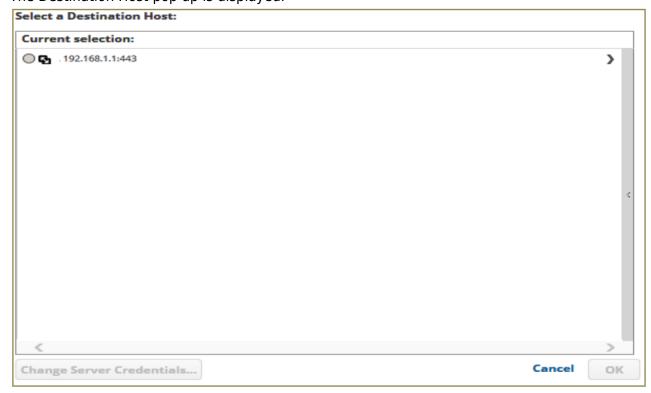

**CAUTION!** As a best practice, select a host for your restore destination that does not already contain the protected VM. If the same host is selected and fails, both the protected VM and the

VMware Standard Restore 6 / 13

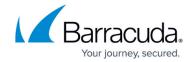

recovery VM are lost.

10. Select the Destination Host.

Note that the Change Server Credentials option is activated.

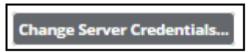

11. To change server credentials, perform the steps below; else proceed to next step.

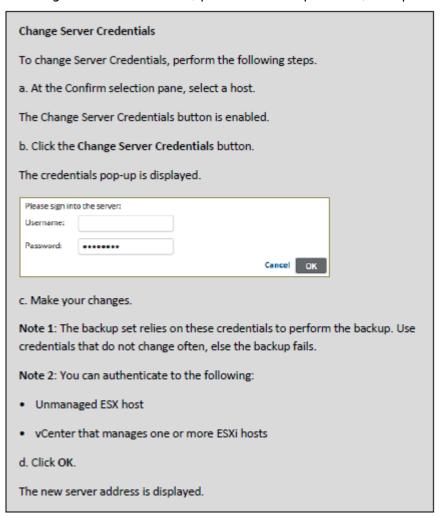

12. Select the Destination Host.

The ellipses are displayed for the other options.

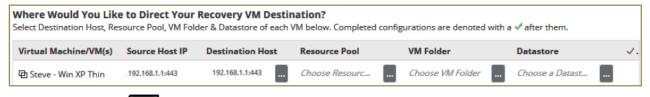

13. Select the ellipsis in the Resource Pool column.

The Resource Pool pop up is displayed.

VMware Standard Restore 7 / 13

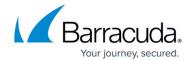

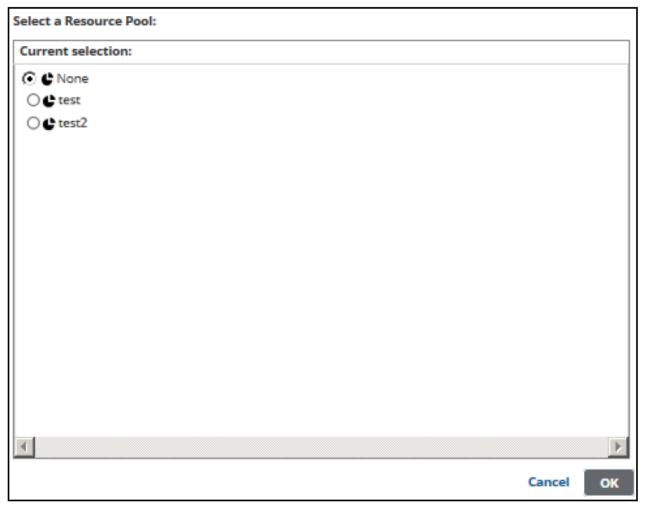

- 14. Select the Resource Pool radio button or the **None** radio button, if you do not want a Resource Pool, and then click **OK**.
- 15. Select the ellipsis in the VM Folder column.
  The VM Folder pop up is displayed.

VMware Standard Restore 8 / 13

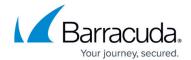

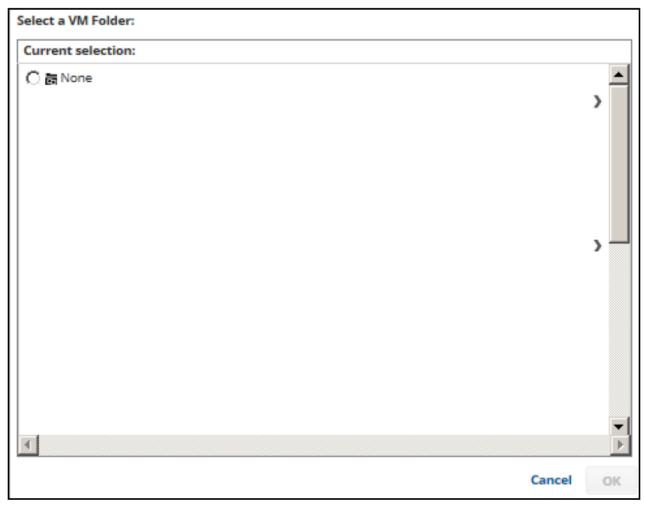

- 16. Select the VM Folder radio button or the None radio button, if you do not want a VM Folder, and then click **OK**.
- 17. Select the ellipsis in the Datastore column. The Datastore pop up is displayed.

VMware Standard Restore 9 / 13

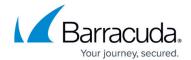

| elect a Datastore:                             |        |    |
|------------------------------------------------|--------|----|
| Current selection:                             |        |    |
| C  New Primary (13.67 TB Total, 2.51 TB Free)  |        |    |
| C  New Secondary (8.79 TB Total, 5.73 TB Free) |        |    |
|                                                |        |    |
|                                                |        |    |
|                                                |        |    |
|                                                |        |    |
|                                                |        |    |
|                                                |        |    |
|                                                |        |    |
|                                                |        |    |
|                                                |        |    |
|                                                |        |    |
|                                                |        |    |
| 1                                              |        | Þ  |
|                                                | _      |    |
|                                                | Cancel | OK |

18. Select a Datastore radio button, and then click **OK**.

**Recommendation:** As a best practice, do not choose the same Datastore as the source VM. If the recovery VM is placed on the same Datastore as the source VM and that Datastore fails, both VMs are lost.

After making your selections, the completed configuration is denoted with a check

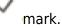

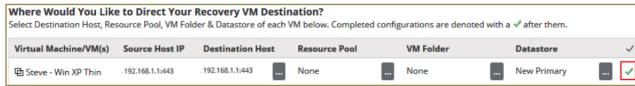

19. Click **Next**.

The Summary page is displayed

VMware Standard Restore 10 / 13

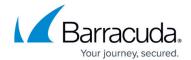

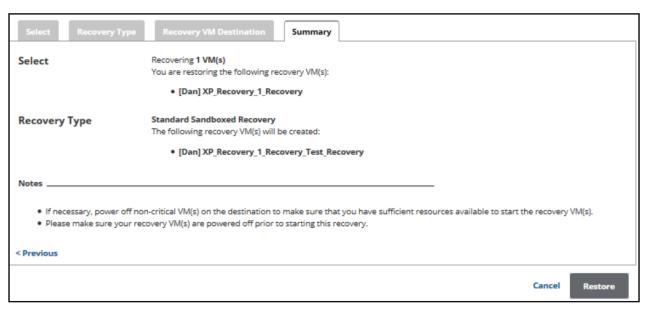

20. Verify your selections, and then click the **Restore** button.

If you selected Production Recovery at the Destination page, then the following confirmation pop-up is displayed.

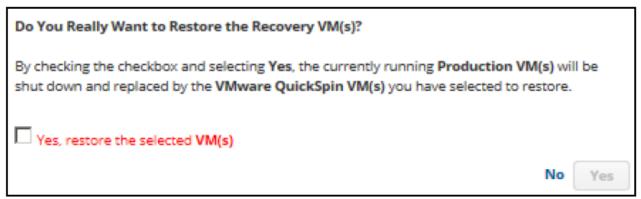

- 21. By selecting the checkbox and selecting **Yes**, the currently running Production VM(s) are shut down and replaced by the VMware QuickSpin VMs you have selected to restore.
- 22. Click the Yes, restore the selected VM(s) check box, and then click **Yes**. If you selected Sandboxed Test Recovery at the Destination page, then the following confirmation pop-up is displayed.

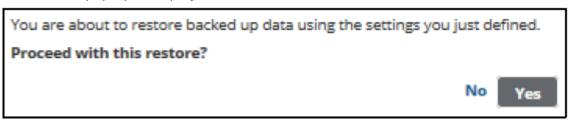

23. Click Yes.

The Restores Selections page is displayed with the restore running.

VMware Standard Restore 11 / 13

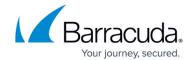

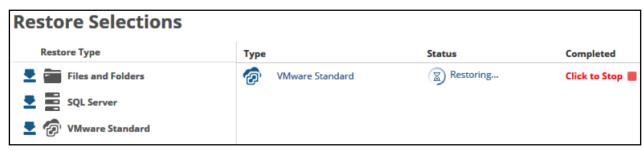

**Note**: To stop the restore, click the **Click to Stop** icon.

The Restores Selections page is displayed showing the status of the restore.

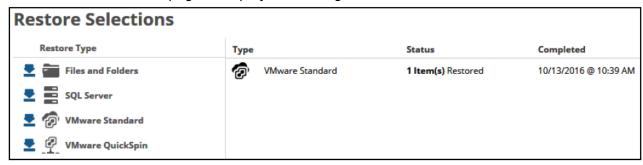

**Note**: if the destination host you restore to has a VM with the same name, the restored VM appends the following extension to the name:

\_Recovery (or Recovery1 if \_Recovery exists).

VMware Standard Restore 12 / 13

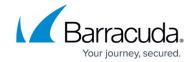

## **Figures**

- 1. VMware\_Restore\_ST\_1.png
- 2. HV Restore 3.png
- 3. VMware\_Restore\_ST\_2.png
- 4. Restore Icon.png
- VMware\_Restore\_ST\_3.png
- 6. arrow.png
- 7. Remove.png
- 8. VMware Restore ST 4.png
- VMware\_Restore\_ST\_5.png
- 10. VMware Restore ST 6.png
- 11. VMware\_Restore\_ST\_7.png
- 12. Ellipsis.png
- 13. VMware Restore ST 8.png
- 14. VMware Restore ST 9.png
- 15. VMware Restore ST 10.png
- 16. VMware Restore ST 11.png
- 17. Ellipsis.png
- 18. VMware\_Restore\_ST\_12.png
- 19. Ellipsis.png
- 20. VMware Restore ST 13.png
- 21. Ellipsis.png
- 22. VMware Restore ST 14.png
- 23. VMware Restore ST 15.png
- 24. Check.png
- 25. VMware Restore ST 16.png
- 26. VMware Restore ST 17.png
- 27. VMware Restore ST 18.png
- 28. VMware Restore ST 19.png
- 29. VMware Restore ST 20.png
- 30. VMware Restore ST 21.png

VMware Standard Restore 13 / 13

<sup>©</sup> Barracuda Networks Inc., 2024 The information contained within this document is confidential and proprietary to Barracuda Networks Inc. No portion of this document may be copied, distributed, publicized or used for other than internal documentary purposes without the written consent of an official representative of Barracuda Networks Inc. All specifications are subject to change without notice. Barracuda Networks Inc. assumes no responsibility for any inaccuracies in this document. Barracuda Networks Inc. reserves the right to change, modify, transfer, or otherwise revise this publication without notice.